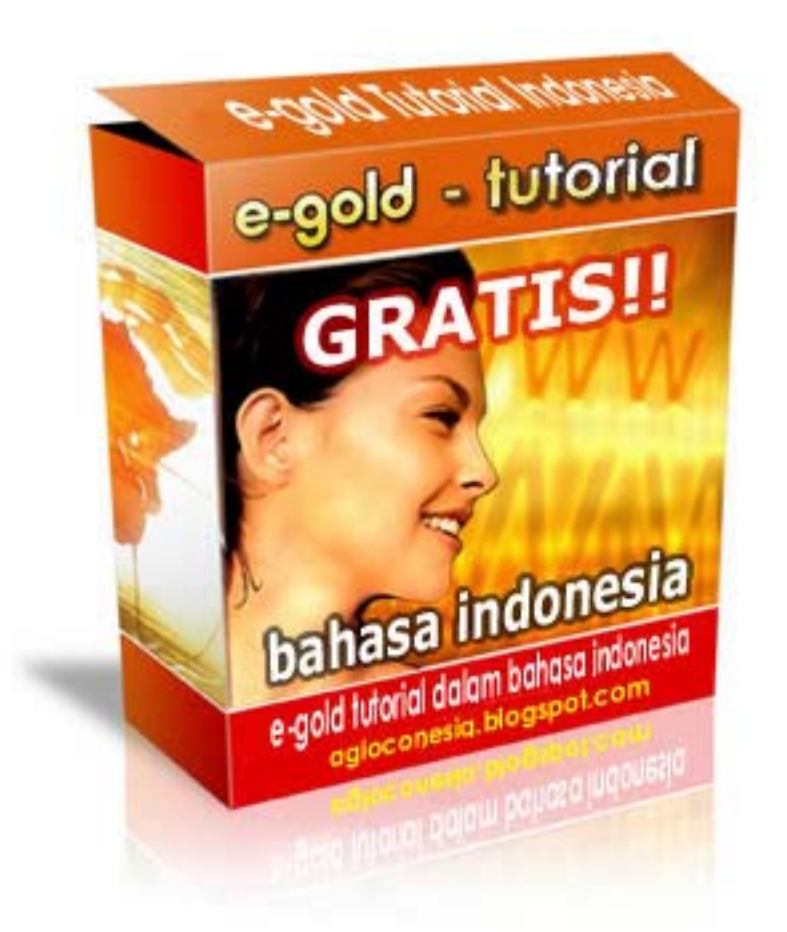

# **Petunjuk Penggunaan e-gold**

### **Apa itu e-gold?**

**e-gold** adalah salah satu mata uang internet yang sering digunakan saat ini. e-gold adalah simpanan uang untuk pengguna internet yang dijamin dan di-backup sepenuhnya dengan emas. Jadi menyimpan uang di e-gold sama dengan anda menyimpan emas. Memiliki rekening e-gold dapat anda lakukan dengan **gratis**, tidak perlu menyetorkan sejumlah uang tertentu seperti di bank-bank konvensional.

### **Mengapa e-gold?**

**e-gold** adalah payment processor yang menerima member dari Indonesia dan e-gold cocok untuk orang Indonesia, karena untuk mendapatkan rekening e-gold kita tidak perlu membayar biaya

apapun, dan juga yang paling penting ialah e-gold tidak perlu menggunakan kartu kredit. Anda hanya perlu melakukan transfer ke rekening penyedia penukaran e-gold pilihan Anda.

## **e-gold aman digunakan**

Website e-gold dalam pengelolaan keluar masuk uangnya sama sekali tidak berhubungan langsung dengan para anggotanya. Anggota hanya perlu mendaftar untuk mendapatkan nomor rekening egold, sedangkan untuk masalah transfer uang mereka berhubungan dengan para penyedia jasa penukaran (money changer), yang bertugas menukarkan e-gold ke mata uang yang diinginkan. Tidak mudah untuk menjadi agen money changer e-gold, selain karena kepercayaan, juga dilihat dari bonafiditas perusahaan yang bersangkutan.

Untuk menukarkan e-gold Anda dengan uang tunai atau sebaliknya, Anda bisa menggunakan Google untuk mencari pihak/perusahaan yang memang bergerak di bidang jasa jual beli e-gold. Yang penting adalah tetap berhati-hati, agar kita tidak dirugikan. Lakukan transaksi dalam jumlah kecil terlebih dahulu, jangan langsung bertransaksi dalam jumlah besar. Ini dilakukan untuk berjaga-jaga, sekaligus menguji kejujuran dan bonafiditas perusahaan tempat kita bertransaksi.

## **Cara membuka rekening e-gold**

Pertama, Klik Link dibawah ini untuk membuka rekening e-gold:

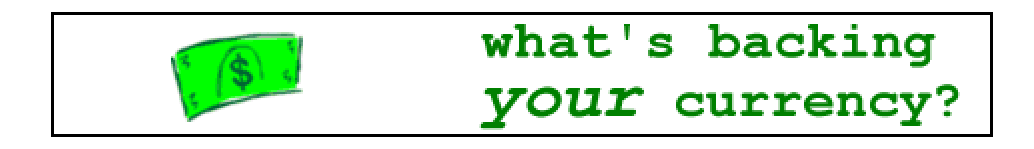

## **[ Me[mbuka Rekening e-g](https://www.e-gold.com/newacct/newaccount.asp?cid=1793488)old ]**

Pada halaman pertama yang berisi rincian Surat Persetujuan, Klik **I AGREE**. Pada halaman berikutnya isikan sesuai berikut ini:

#### **1. Account Name**

Pada isian **Account Name:** isikan Nama Rekening yang anda inginkan, nama ini akan muncul jika seseorang akan mentransfer dana ke rekening anda.

Contohnya:

- e\_gold\_Dede
- rekening Farida

atau cukup nama anda seperti:

- Dede Sudira
- Farida

Isian **Description** dan **Additional Description** dikosongkan saja.

#### **2. User Name**

Adalah nama yang akan muncul di history rekening anda, hanya muncul di halaman member, fungsinya untuk membedakan bila anda punya lebih dari satu rekening e-gold.

**User Name:** Isikan dengan nama lengkap anda.

Contoh:

- Dede Sudira
- Farida Rahmayanti

**Description:** Boleh anda isi atau dikosongkan saja.

Contoh:

- Penganggur Banyak Acara (Pengacara)
- Jangan Mau Jadi Orang Gajian Seumur Hidup
- Pergi Pagi Pulang Petang Penghasilan Pas Pasan (P-7)

#### **3. Point of Contact**

Isilah dengan data-data anda dengan lengkap dan benar, alamat e-mail harus yang benar-benar ada dan tidak penuh inbox-nya.

- **Name :** Isikan dengan nama lengkap anda (contoh: Tommy Bambang)
- **Address :** Isikan dengan alamat rumah anda (contoh: Jl. Jalan Sore no.79)
- **City :** Isikan dengan Kota tempat anda tinggal (contoh: Bandung)
- **State/Province :** Isikan dengan propinsi anda (contoh: Jawa Barat)
- **Country/ZIP/Postal Code :** Isikan dengan Kode Pos anda (contoh: 12345)
- **e-mail :** Isikan dengan email anda yang masih aktif dan *inbox* tidak penuh.
- **Tips**: anda bisa membuat email baru khusus untuk keperluan bisnis internet anda, terpisah dari email pribadi anda.
- **Phone:** Isikan dengan nomer telepon rumah anda atau nomer Handphone yang masih aktif, lengkap dengan kode negara dan kode area. (kode negara Indonesia = 62, jadi jika anda tinggal di Bandung dengan kode area 022 isikan dengan format +6222xxxxxxx, contoh: +62221234567).
- **Fax:** Dikosongkan saja jika anda tidak punya mesin fax.
- **Alternate Passphrase:** Isikan dengan kata kunci/password anda, Ini adalah kata kunci alternatif selain kata kunci utama, isi harus lain dengan passphrase utama yang ada di bagian 4.
- **Perhatian**: Passphrase harus yang mudah anda ingat, tetapi bukan kata-kata yang umum dipakai orang, buatlah Passphrase yang panjang jangan cuma beberapa huruf, jangan berikan kata kunci e-gold ini ke orang lain dengan alasan apapun, baik lewat e-mail atau media lain, hati-hati dengan e-mail palsu yang mengatasnamakan e-gold, pengelola e-gold tidak pernah meminta konfirmasi passphrase melalui e-mail atau media apapun juga.

#### **4. Passphrase**

- **New e-gold Account Passphrase:** Isikan dengan kata kunci anda, minimum 6 karakter dan harus berisi huruf alfabet dan angka (contoh: soniwarto12345). Sebaiknya jangan pakai kata kunci yang sudah anda pakai untuk website lain, untuk menjaga kerahasiaannya.
- **New e-gold Account Passphrase again:** Ulangi isi kata kunci sama dengan atas.
- **Tips**: untuk menjamin kerahasiaan kata kunci anda, isilah kata kunci tersebut dengan memakai fasilitas **SRK**, klik logo **SRK**, maka akan muncul keypad dengan tombol-tombol huruf dan angka.

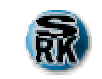

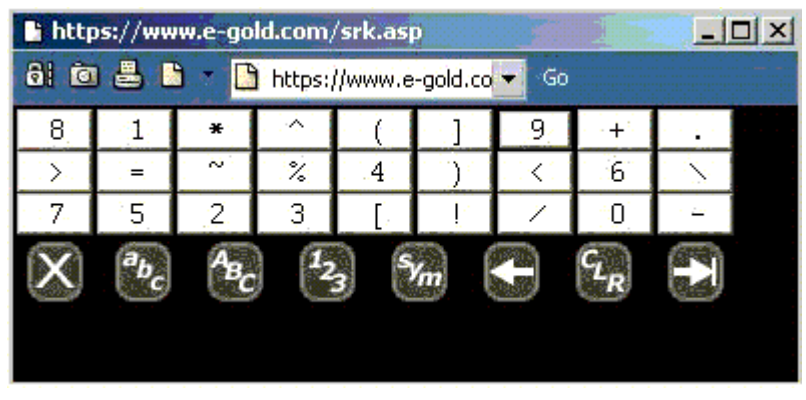

#### **5. Turing Number Entry**

 $56/48/7$ 

#### **Enter the sequence of random numbers displayed in the above grid:**

Masukkan rangkaian angka acak yang muncul pada gambar di atas, seperti contoh diatas masukkan angka 564677.

**Perhatian**: Ini bukan nomer rekening e-gold anda, nomer rekening akan dikirim lewat e-mail.

#### **Open**

Setelah selesai mengisi maka klik tombol **Open**, maka akan muncul halaman baru bertuliskan:

#### **Account Created**

**Your new e-gold Account Number has been sent to:**

#### **[Email\\_Anda@xxxxxxx.com](mailto:Email_Anda@xxxxxxx.com)**

maka anda akan menerima email konfirmasi berisi **nomor rekening e-gold** anda dan anda siap menggunakan rekening e-gold untuk keperluan bisnis internet anda.

**Perhatian**: Untuk pengguna **Hotmail, Yahoo** dan beberapa penyedia email lainnya, coba periksa folder Bulk atau Junk e-mail (sampah), jika email konfirmasi dari e-gold tidak muncul di folder inbox.

## **Cara memakai rekening e-gold**

Buka website e-gold dan klik **"Access Your Account"** Maka akan muncul halaman Log-in:

**Account Number :** isikan dengan nomer rekening e-gold yang anda dapat dari email konfirmasi.

**Passphrase :** Isikan dengan kata kunci anda, untuk lebih aman gunakan **SRK** (klik logo **SRK**).

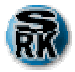

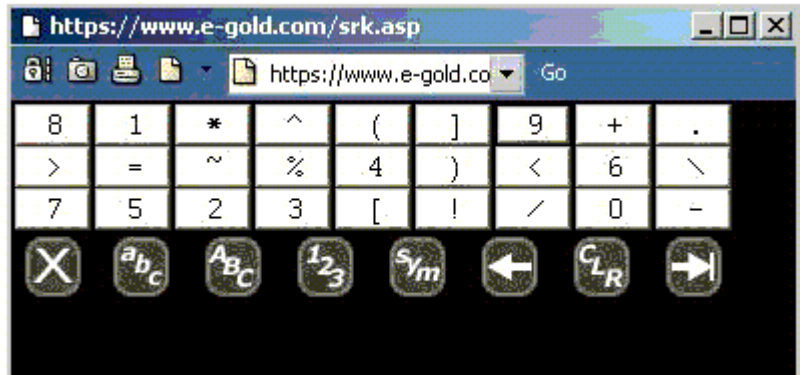

**Turing Number :** Isikan dengan angka yang muncul pada gambar di sebelahnya.

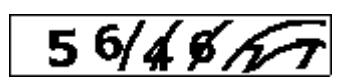

**Tips:** Kalau gambar tidak muncul atau anda terlalu lama menunda mengisi hingga **expired,** klik **refresh** pada **browser** internet anda, maka akan muncul gambar baru.

Klik **Login** maka anda masuk ke member area.

## **Member Area**

Ada enam tombol untuk aktifitas keuangan anda:

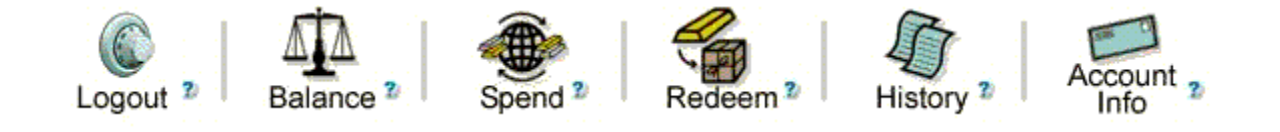

- **Logout :** Untuk keluar dari website e-gold setelah anda selesai bertransaksi **Perhatian:** Anda harus selalu mengklik tombol **Logout** setiap kali akan keluar dari website e-gold, jangan hanya menutup/close jendela browser anda, atau hanya mencabut koneksi telepon anda. **Banyak orang iseng di internet yang berusaha mencuri uang anda dengan segala macam cara**.
- **Balance :** Untuk melihat jumlah uang di rekening e-gold anda.

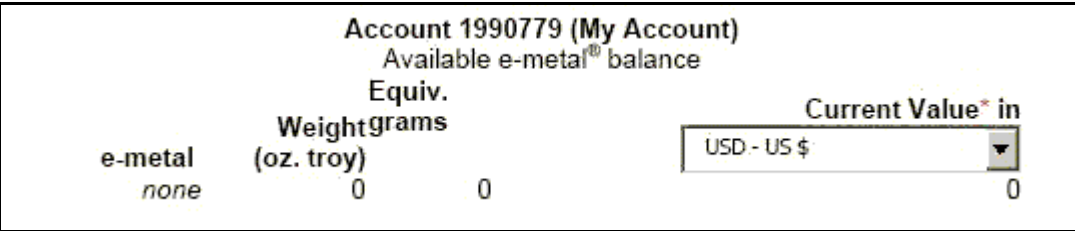

- **e-metal :** adalah bentuk jaminan simpanan anda (anda bisa pilih **e-gold, e-silver, eplatinum** atau **e-paladium**), bentuk standarnya adalah **e-gold**, anda bisa menggantinya setelah anda menguasai sistem e-gold ini nantinya.
- **Weight :** Adalah berat emas yang anda miliki dalam satuan **oz. troy**, inilah bentuk sesungguhnya simpanan anda, berbentuk emas dan bukan berbentuk dolar atau mata uang lainnya.
- **Equiv. grams :** Adalah berat emas anda jika dihitung dengan satuan gram, sebab beberapa negara menggunakan satuan gram untuk menghitung berat emas, tidak sama dengan Amerika yang memakai satuan **oz. troy** (**1 oz. troy sama dengan 31,1 gram**).
- **Current Value in (USD US\$) :** Adalah jumlah simpanan emas anda jika dihitung dengan Dolar Amerika. Dasar perhitungan rekening e-gold anda adalah dengan satuan berat emas yang anda miliki (dalam **oz troy**), jadi jika ada perubahan kurs antara harga emas dengan nilai Dolarnya maka yang berubah adalah jumlah dolar anda, bukan jumlah berat emas yang anda miliki. Jadi jika anda menemukan bahwa jumlah dolar anda berkurang atau bertambah, maka berarti telah terjadi perubahan harga emas.
- **Spend :** Untuk mengirim atau men-transfer sejumlah uang ke rekening e-gold lainnya.

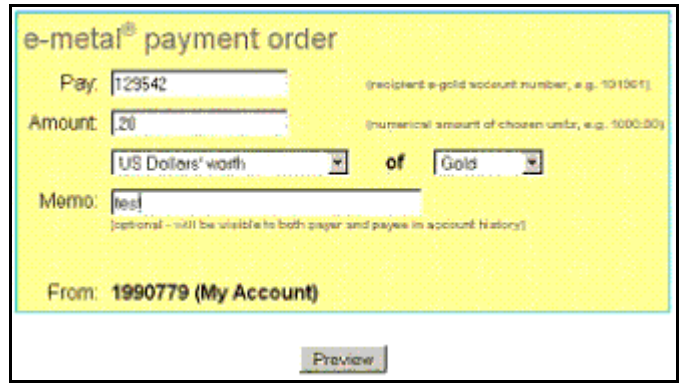

**Pay:** Isi dengan nomor **e-gold account si penerima uang** (orang yang akan menerima uang dari Anda).

- **Amount:** Isi dengan jumlah uang yang akan Anda Transfer. Pastikan pilihannya adalah "US Dollars worth" of "Gold"
- **Memo:** Isi dengan pesan untuk si penerima uang. Lalu klik **Preview**. Akan muncul tampilan konfirmasi, dan jika sudah yakin benar klik **Confirm**.

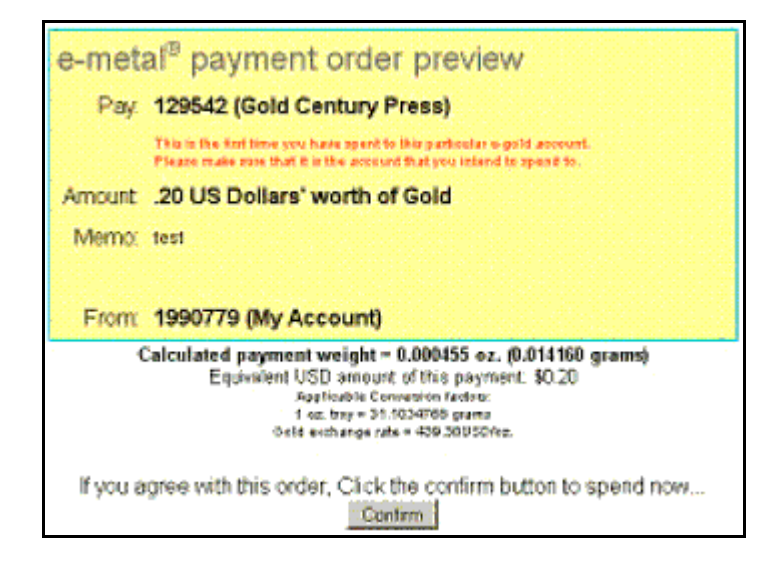

Jika transaksi anda berhasil maka akan muncul tampilan seperti ini:

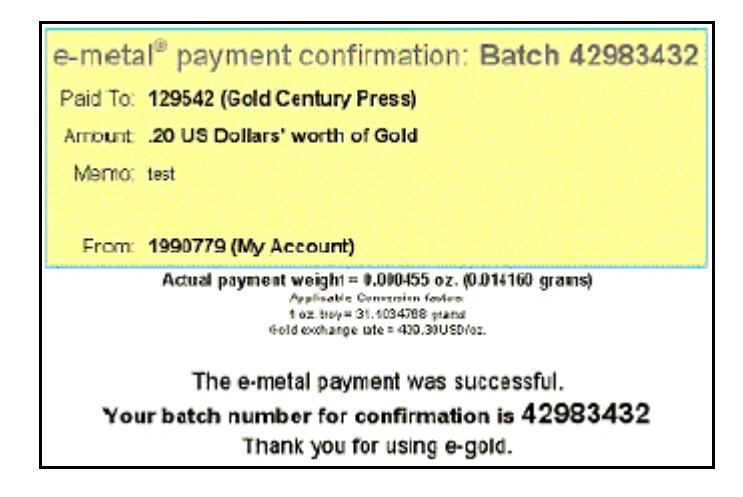

Catat **Batch Number** untuk keperluan konfirmasi dengan si penerima uang.

• **History:** Adalah untuk melihat rincian transaksi yang telah anda lakukan.

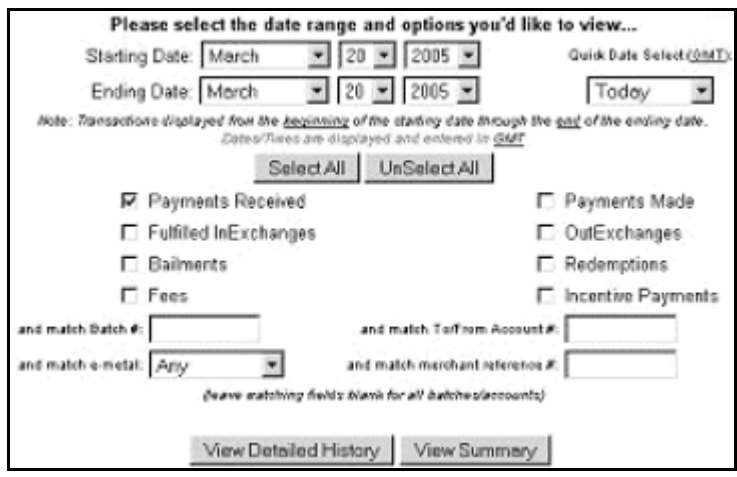

Isikan **Starting Date** dengan awal tanggal dan **Ending Date** dengan Akhir tanggal yang ingin anda lihat.

Anda bisa melihat daftar rincian berdasarkan:

- **Payment Received:** Uang yang masuk.
- **Payment Made:** Uang yang anda keluarkan dan beberapa pilihan lain. Lalu anda klik **View Detailed Hitory** untuk melihatnya secara rinci, atau **View Summary** untuk melihat jumlah totalnya saja.
- **Account Info:** Untuk melihat data-data pribadi anda, anda bisa merubah isinya disini.

## **Kenapa diminta memasukkan nomor PIN?**

Ini biasanya terjadi jika anda mengakses website e-gold menggunakan komputer lain, misalnya di kantor anda atau di rumah teman anda, atau jika terjadi perubahan pada komputer Anda. Anda tidak perlu cemas, ikuti saja perintahnya, karena ini semua demi keamanan rekening e-gold Anda. Yang muncul biasanya seperti ini**:**

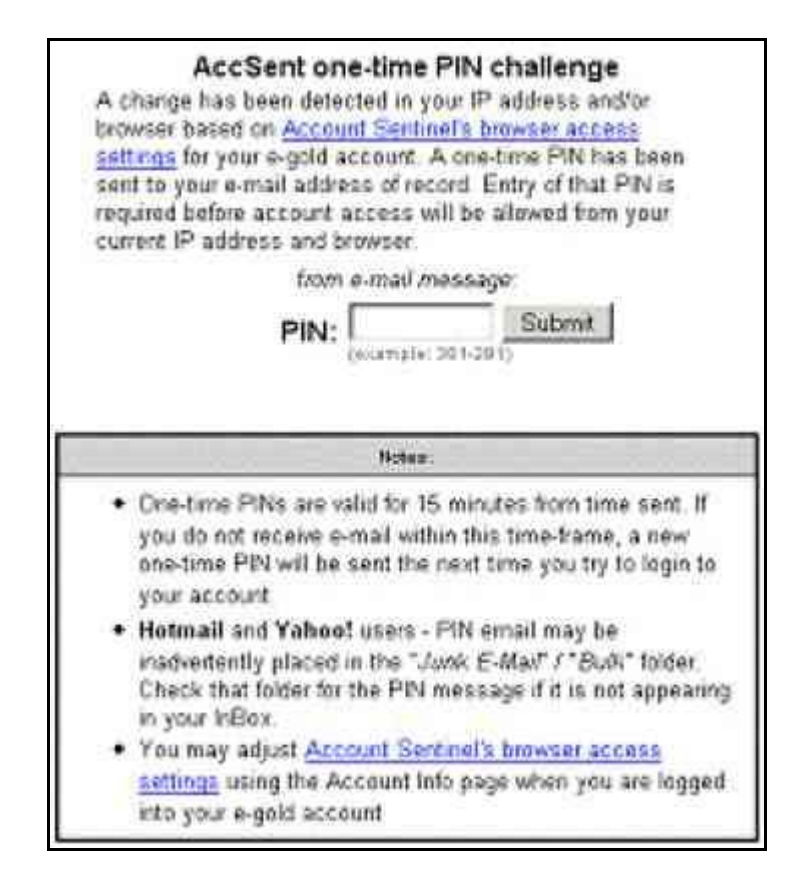

Anda harus membuka email anda untuk mendapatkan **PIN** tersebut, jika email tersebut tidak ada di Folder **Inbox**, cobalah cari Folder **Bulk** atau **Junk E-Mail**.

Bukalah website email anda di jendela lain (klik **File | New | Window**), **jangan menutup website e-gold yang sedang aktif,** sebab jika anda membuka website e-gold dari awal maka **PIN** yang harus dimasukkan akan berubah lagi.

Isi email tersebut adalah seperti ini:

 **PIN: 262-904 ◄ nomor PIN yang harus dimasukkan Acct: xxxxxxx ◄ nomor e-gold anda Expires: 8/20/2005 2:58:00 AM GMT ◄ Tanggal dan jam kadaluarsa PIN (waktu GMT) IP: xxx.xxx.xxx.xxx ◄ nomor IP Address anda. -- dst...**

Masukkan **PIN** yang ada (contoh: **262-904**) pada website e-gold tersebut, baru setelah itu anda akan masuk ke halaman Log-in.

Perlu diingat bahwa **PIN** yang anda dapatkan hanya berlaku selama 15 menit, jika anda terlambat memasukkannya maka anda harus keluar dulu dari website e-gold, lalu masuk kembali, maka anda akan menerima **PIN** baru di email anda.

# **Penutup**

Mudah-mudahan tutorial sederhana ini bermanfaat. Bagi Anda yang belum memiliki rekening di e-gold, silakan **[klik di sini](https://www.e-gold.com/newacct/newaccount.asp?cid=1793488)**.

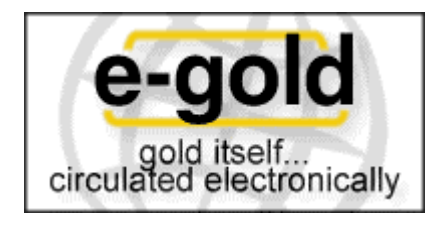

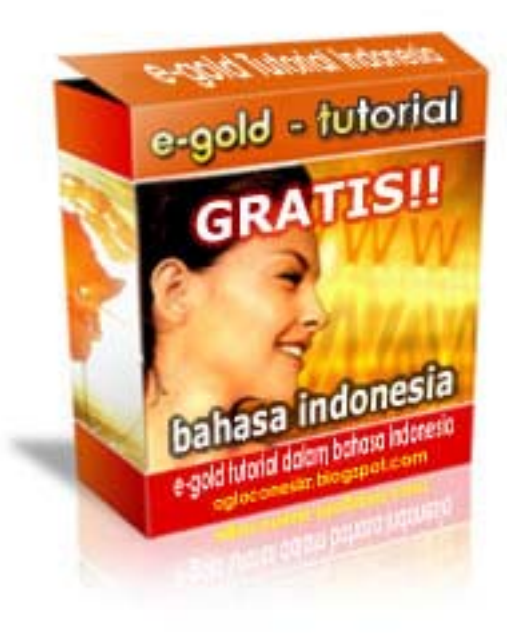

**Untuk referensi tentang bisnis online, Anda bisa mengunjungi situs-situs berikut ini**: **[http://agloconesia.blogspot.com](http://agloconesia.blogspot.com/) [http://moneysucker.co.nr](http://moneysucker.co.nr/) [http://bukamulut.blogspot.com](http://bukamulut.blogspot.com/)**

Untuk mendownload berbagai **ebook Gratis** silakan kunjungi: **[http://bukubagus.multiservers.com](http://bukubagus.multiservers.com/) [http://bukubaguss.blogspot.com](http://bukubaguss.blogspot.com/)**